## **วิธีการเชื่อมต่อเครือข่ายอินเตอร์เน็ตบนเครื่องคอมพิวเตอร์**

การเชื่อมต่อเครือข่ายอินเตอร์เน็ตมี 2 แบบ คือ 1.การเชื่อมต่อแบบสาย 2.การเชื่อมต่อแบบไร้สาย

1. การเชื่อมต่อเครือข่ายแบบสาย

การใช้งานเครือข่ายแบบสาย เบื้องต้นจะต้องท าการ Login เพื่อเข้าใช้งาน โดยใช้บัญชีสมาชิกอินเตอร์เน็ต ตัวอย่างเช่น mongkhol.th เป็นต้น

้ลิงค์สำหรับเข้าใช้งานอินเตอร์เน็ตภายในมหาวิทยาลัยเทคโนโลยีราชมงคลอีสาน มีดังนี้

Link : afw-krc.rmuti.ac.th/login.php

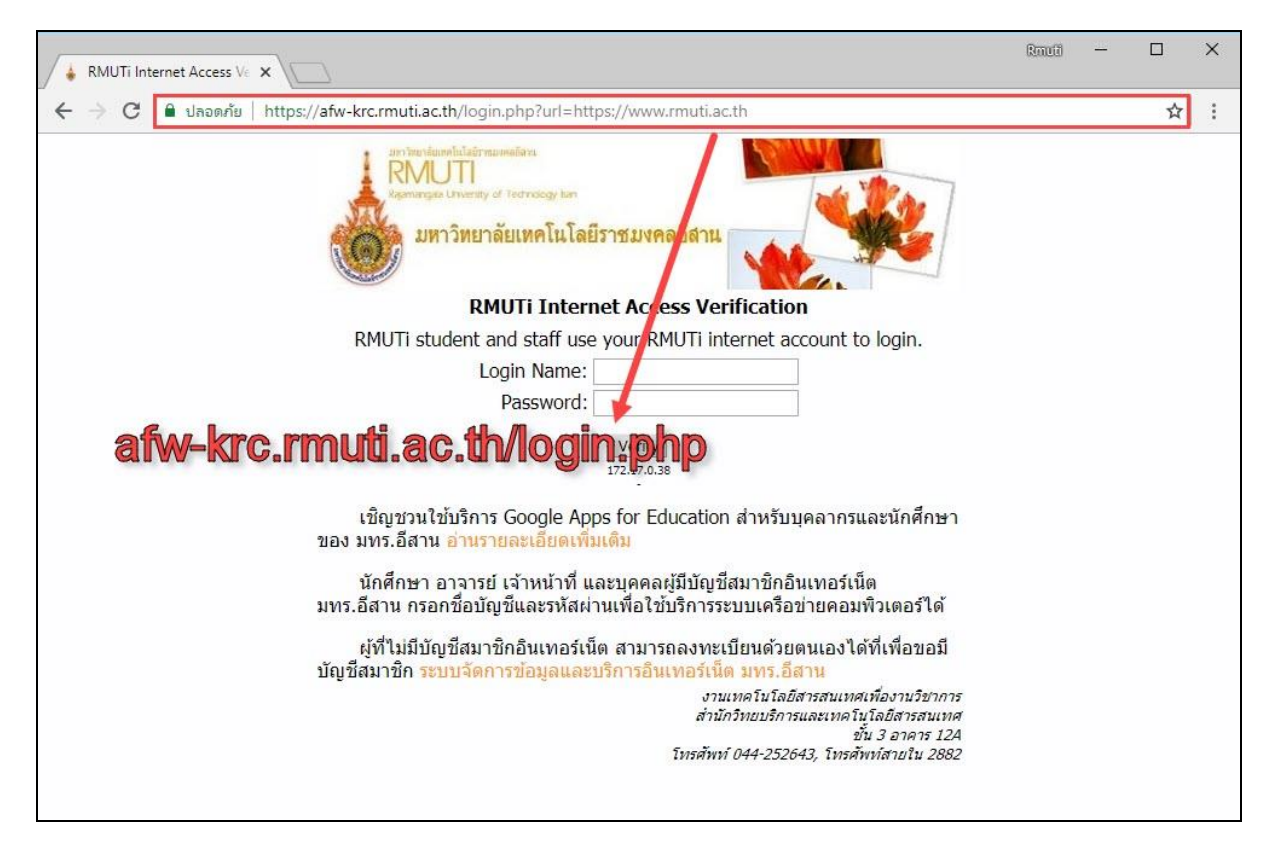

- 2. การเชื่อมต่อเครือข่ายแบบไร้สาย
- การใช้งานเครือข่ายแบบไร้สาย RMUTI-WiFi ภายในมหาวิทยาลัย มีขั้นตอนดังนี้
- เปิดการใช้งาน Wi-Fi เครื่องคอมพิวเตอร์ (หมายเลข 1 และหมายเลข 2)
- เลือกเชื่อมต่อเครือข่ายไร้สาย RMUTI-WiFi (หมายเลข 3)
- กด Connect

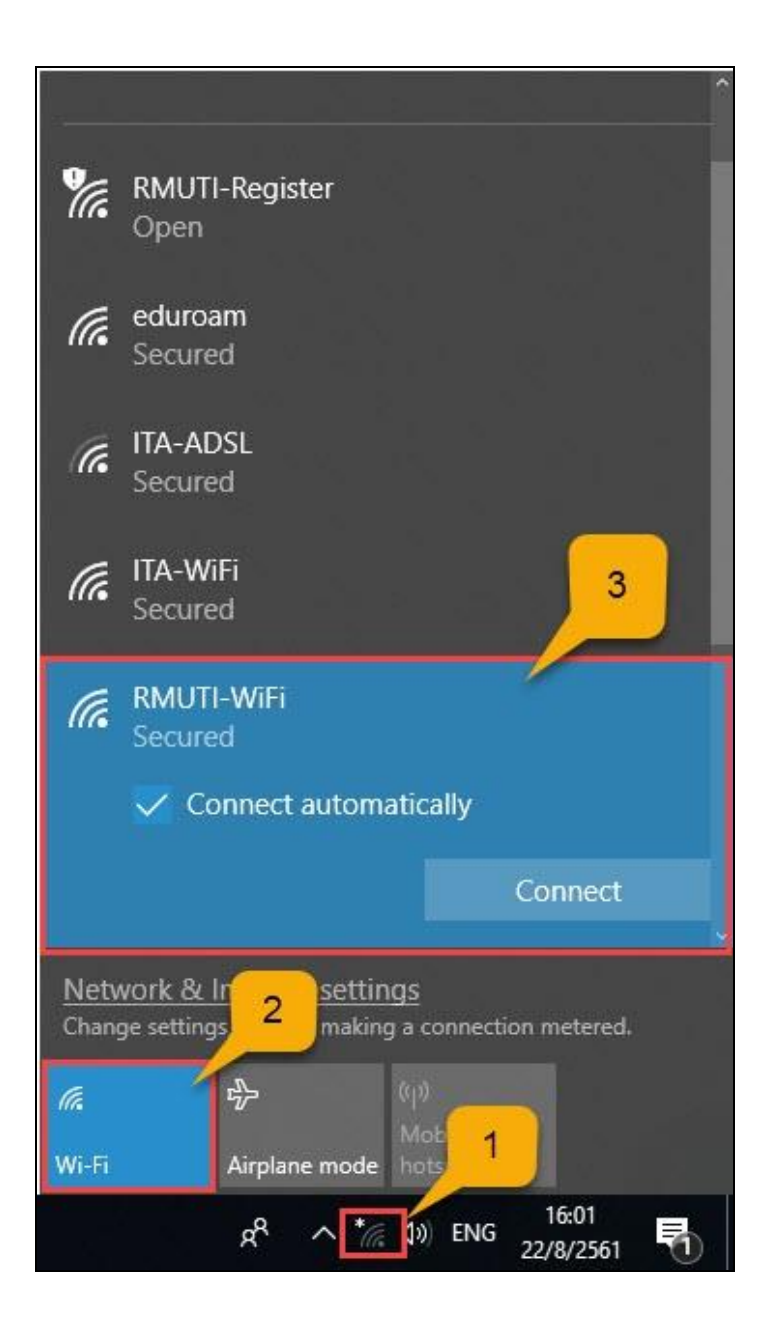

- กรอก User name และ Password บัญชีสมาชิกอินเตอร์เน็ตเพื่อเข้าใช้งาน ตัวอย่างเช่น mongkhol.th
- กด  $\overline{OK}$

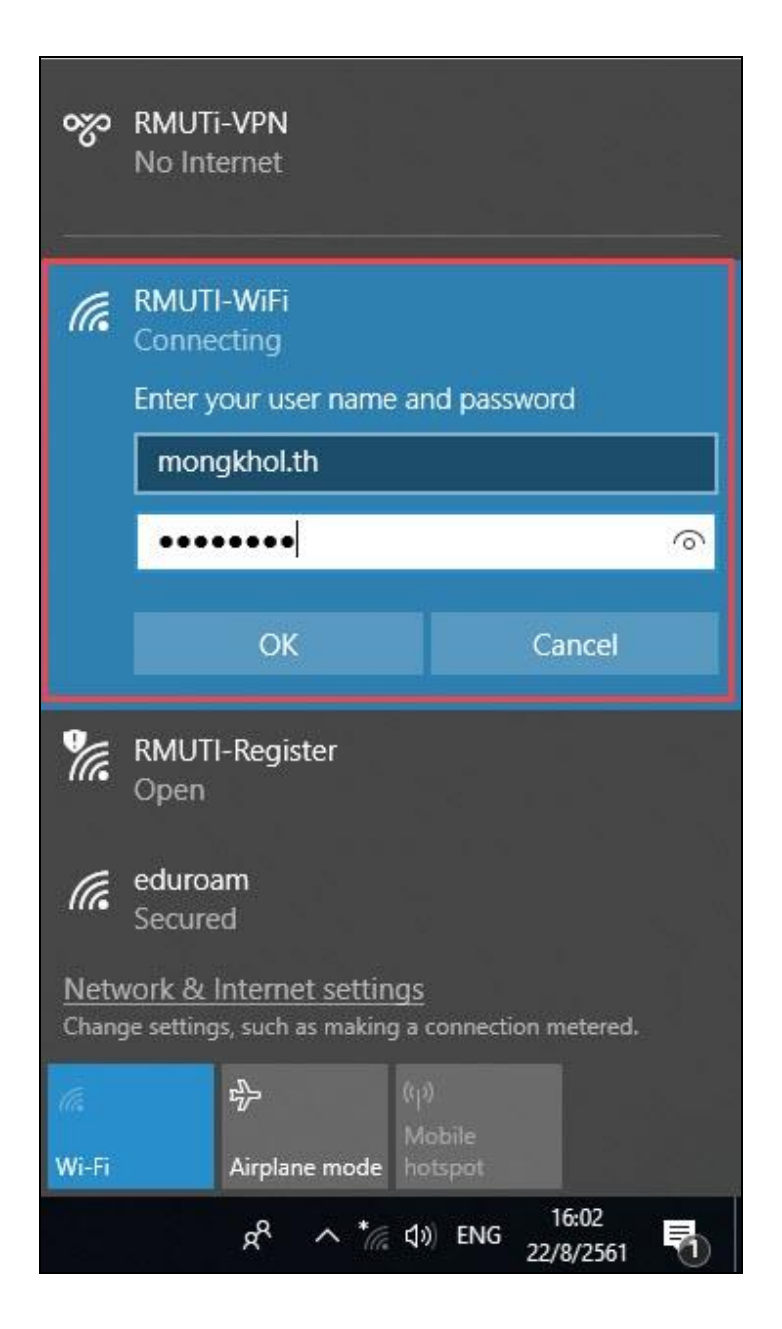

- เมื่อกรอก User name และ Password เรียบร้อยแล้ว ขั้นตอนต่อไป กด Connect

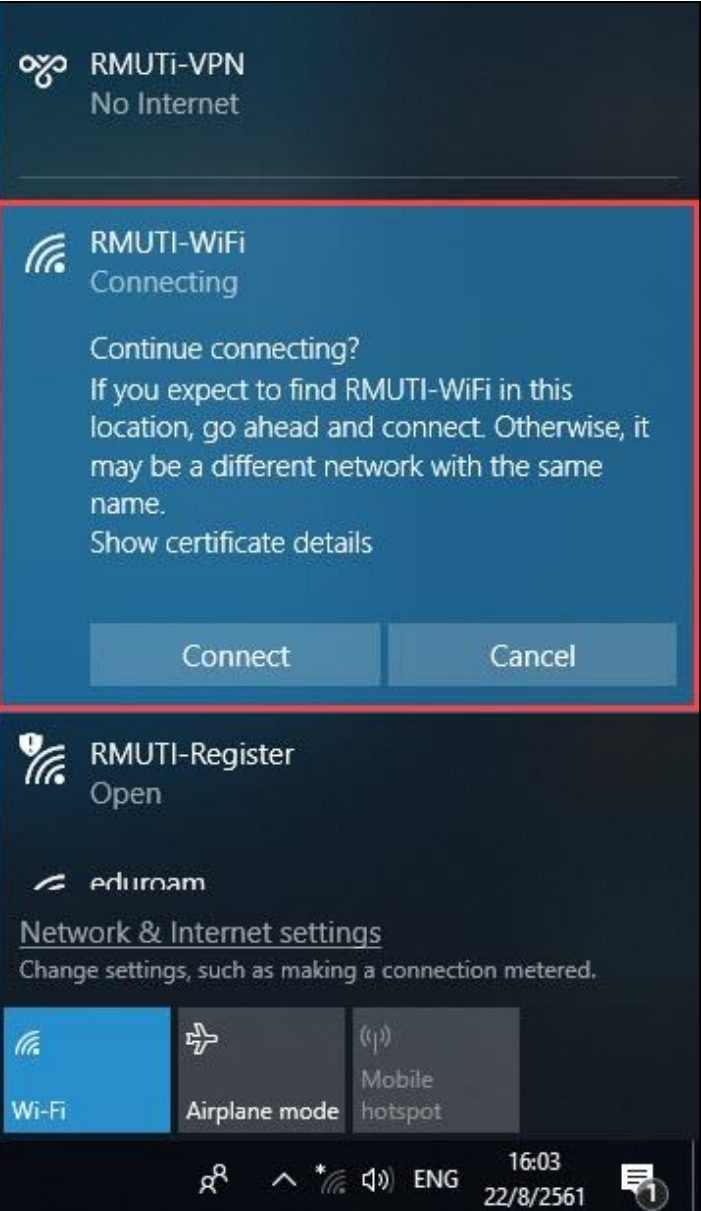

หากทำตามขั้นตอนถูกต้อง ครบถ้วน จะสามารถใช้งานเครือข่ายไร้สาย RMUTI-WiFi ได้ ดังรูป

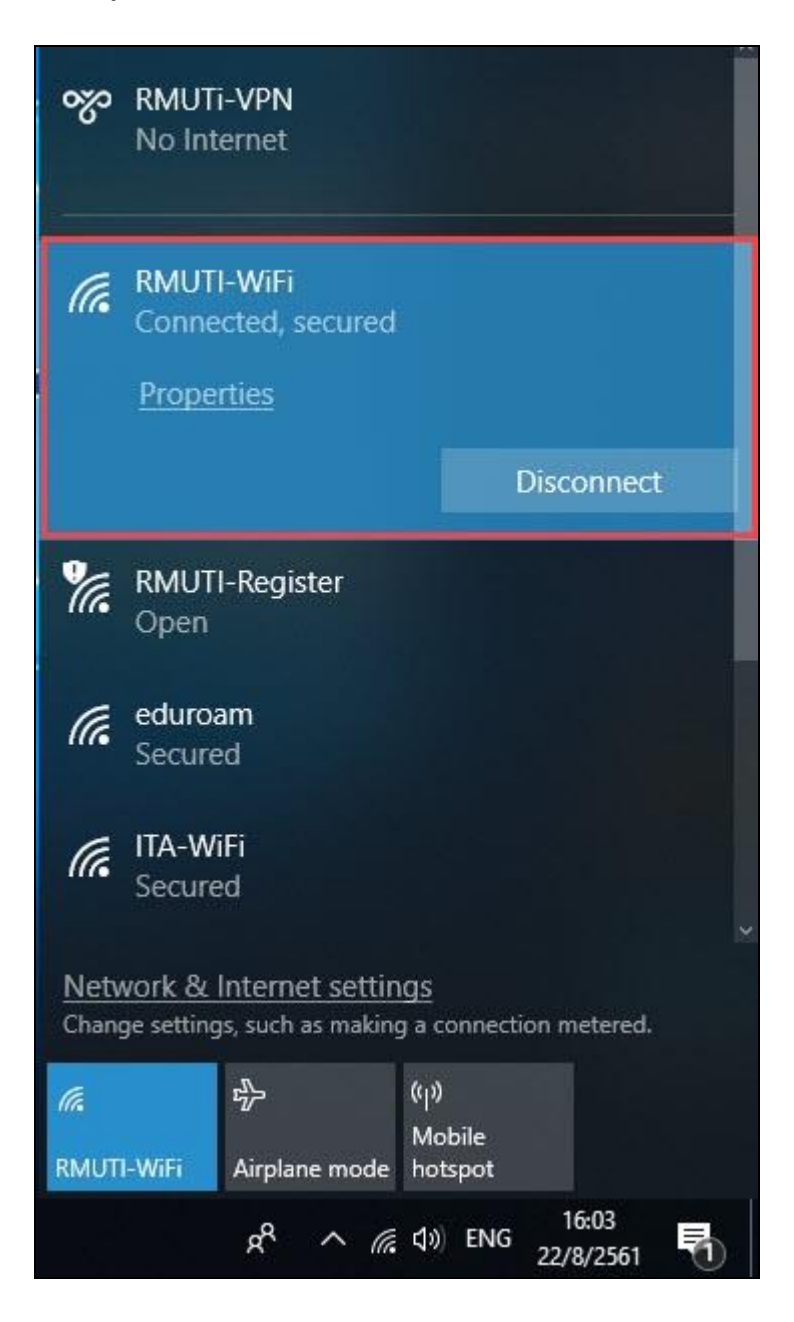

# **การแก้ไขปัญหาการเชื่อมต่อเครือข่ายอินเตอร์เน็ตเบื้องต้น**

- 1. วิธีตรวจสอบการเชื่อมต่อเครือข่ายอินเตอร์เน็ตเบื้องต้น มีดังนี้
- ปกติสามารถเข้าใช้งานอินเตอร์เน็ตได้

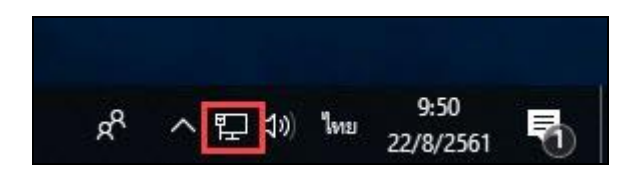

- ยังไม่ได้ทำการ Login เข้าใช้งานอินเตอร์เน็ต
- ลิงค์ส าหรับ Login เพื่อเข้าใช้งาน afw-krc.rmuti.ac.th/login.php

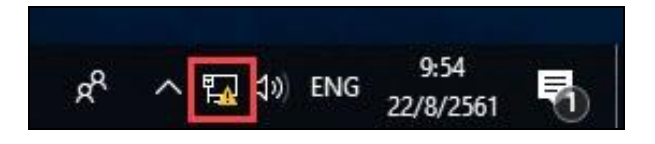

่ ไม่ได้ทำการต่อสายแลนเข้ากับเครื่องคอมพิวเตอร์ หรือสายแลนอาจขาดและชำรุดเสียหาย

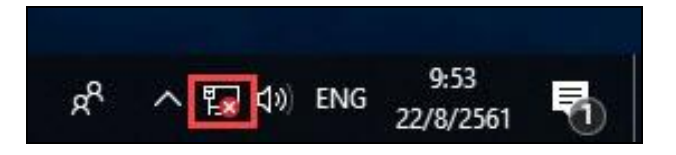

- ไม่ได้เปิดใช้งาน Wi-Fi เครื่องคอมพิวเตอร์

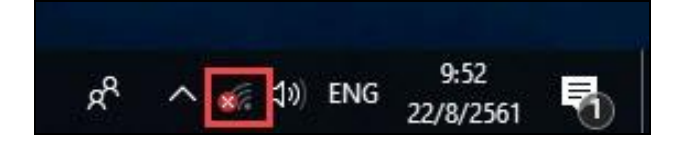

- ก่อนเชื่อมต่อเครือข่ายไร้สาย RMUTI-WiFi ต้องสังเกตชื่อว่าถูกต้องหรือไม่ ยกตัวอย่างเครือข่ายไร้สาย Wi-Fi มีดังนี้ RMUTI-WiFi เครือข่ายไร้สายที่ทางมหาวิทยาลัยให้บริการ (หมายเลข 1) RMUTi-WiFi เครือข่ายไร้สายที่ถูกตั้งค่าจากอุปกรณ์ภายนอกและอาจตั้งชื่อคล้ายกัน ไม่ใช่อุปกรณ์ที่ ทางมหาวิทยาลัยให้บริการ (หมายเลข 2)

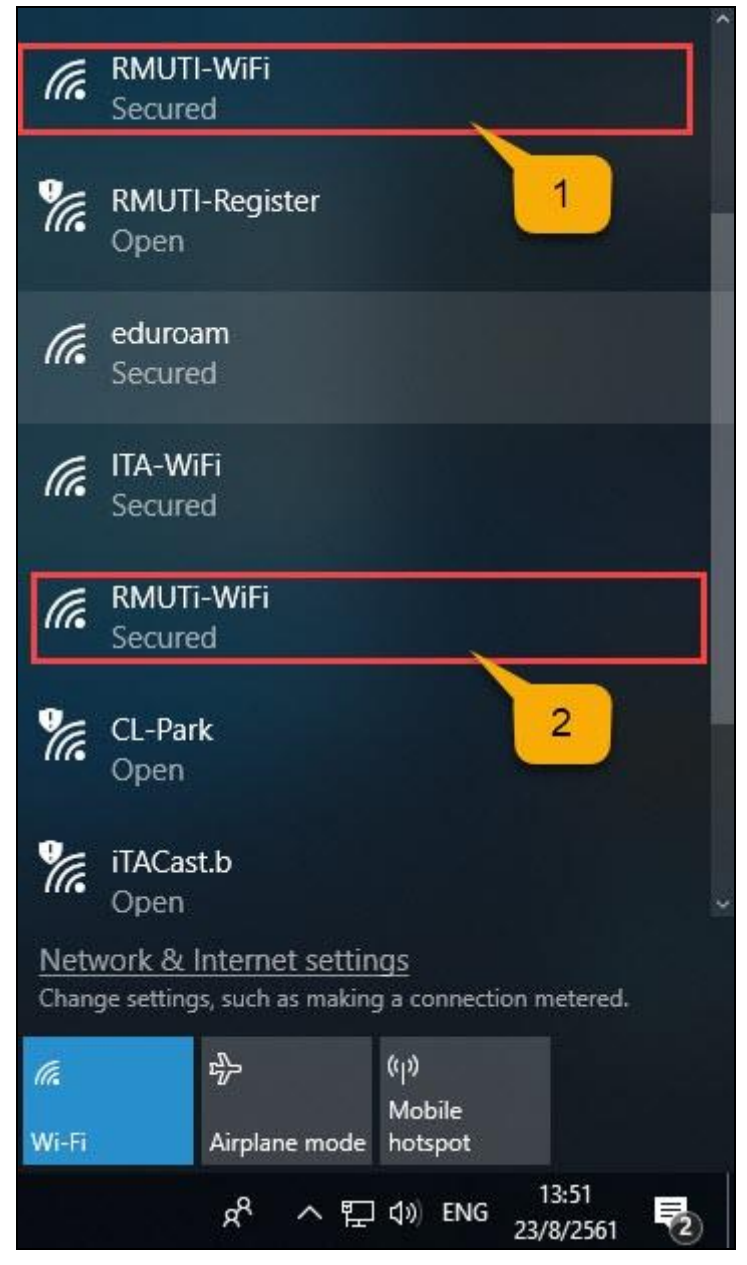

2. วิธีการตรวจสอบ IP Address เพื่อใช้งานอินเตอร์เน็ตเบื้องต้น

จากการแก้ไขปัญหาเบื้องต้นนั้น หากผู้ใช้งานตรวจสอบการเชื่อมต่อเรียบร้อยแล้ว ยังไม่สามารถใช้งาน ้อินเตอร์เน็ตได้ จะต้องทำการตรวจสอบว่าได้ IP Address หรือไม่ มีขั้นตอนการตรวจสอบดังนี้

- เข้าเมนู Control Panel หากไม่พบเมนูนี้ สามารถค้นหาได้โดยพิมพ์ Control Panel ที่ช่องค้นหา

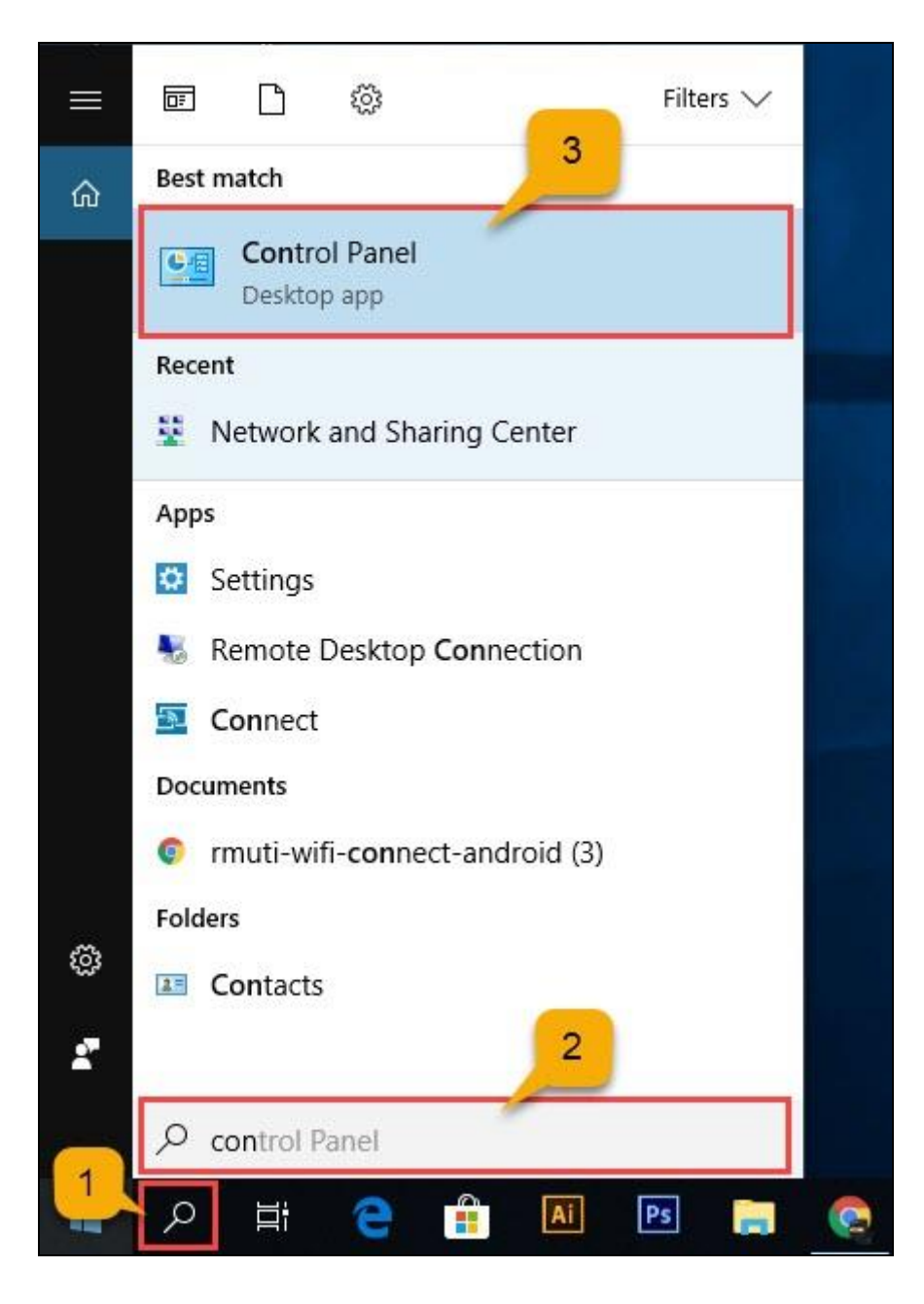

#### - เลือกเมนู Network and Internet

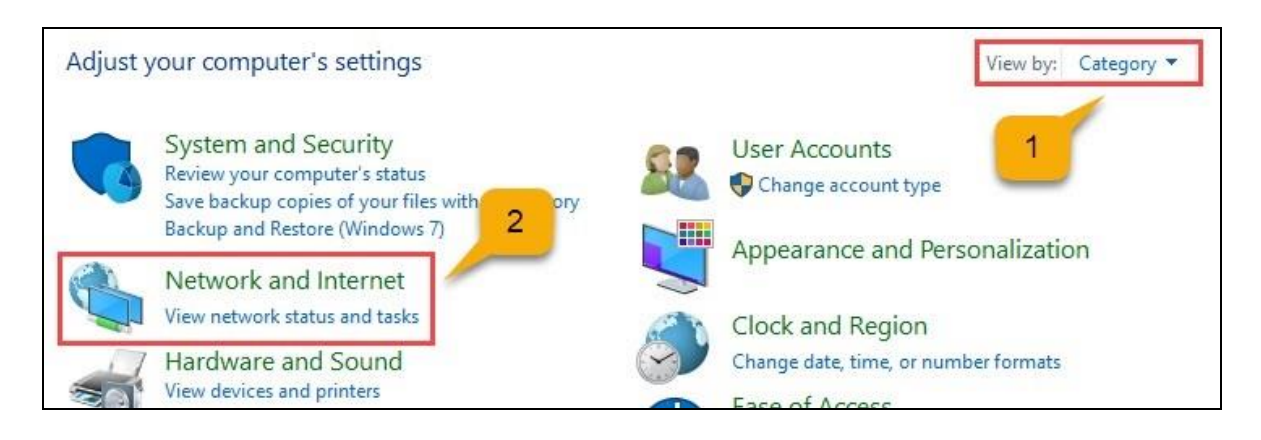

#### - เลือกเมนู Network and Sharing Center

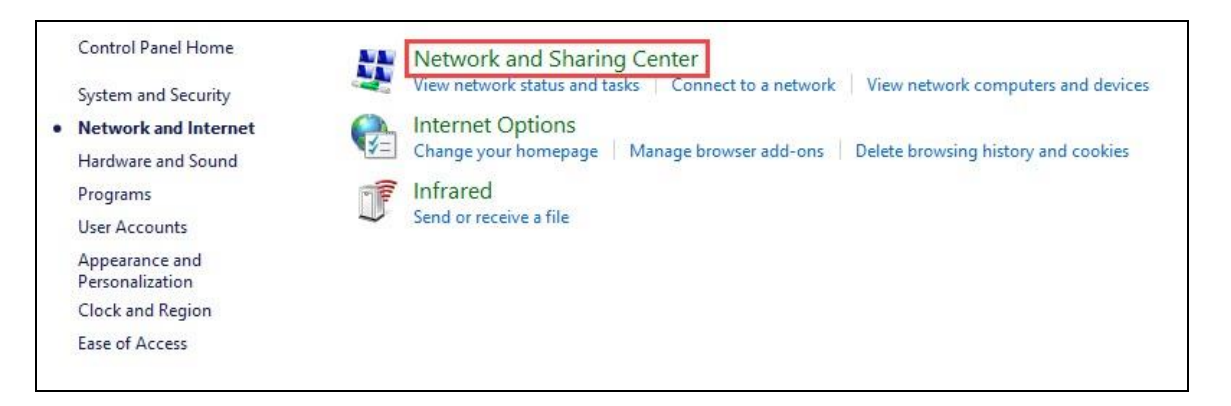

### - เมนู Connections เลือก Ethernet

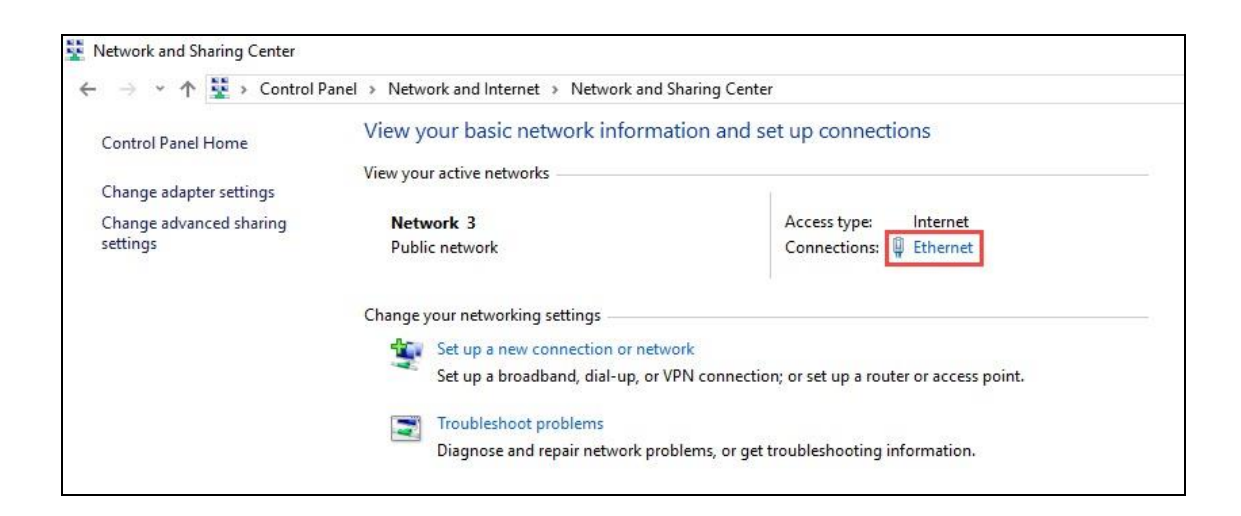

- จะปรากฏเมนู Ethernet Status เลือก Details

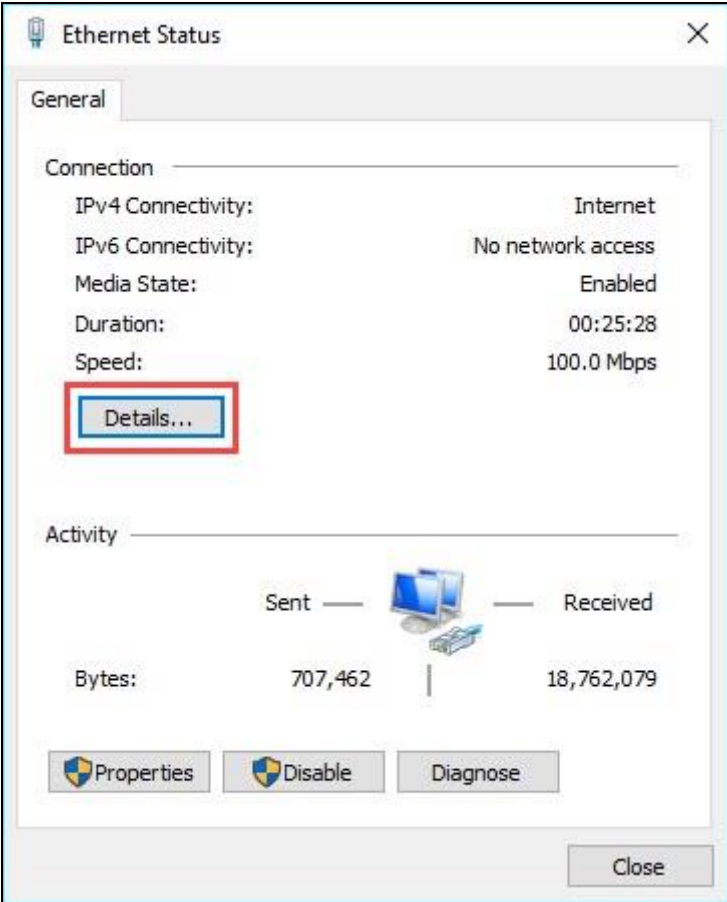

- จะปรากฏเมนู Network Connection Details สังเกตรายละเอียดดังนี้  $\underline{\text{IPv4} }$  Address ปกติจะต้องได้  $\underline{\text{172.xx.xxx.xx}}}$  เป็นต้น หากไม่ได้ IP Address ตามที่กำหนด จะไม่ สามารถใช้งานอินเตอร์เน็ตภายในมหาวิทยาลัยได้

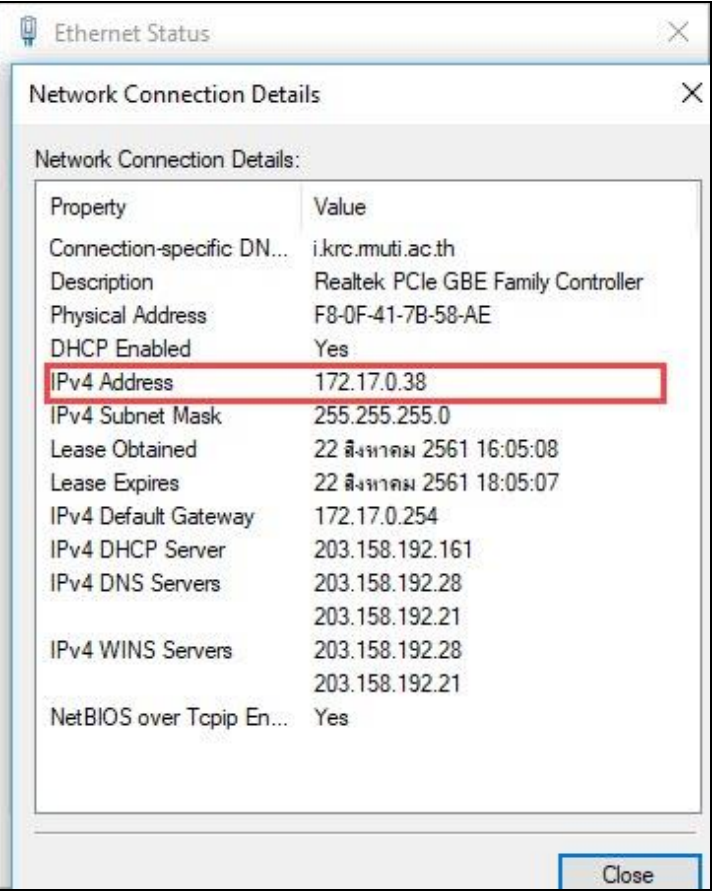